# 次世代ロボット知能化技術開発プロジェクト ロボット知能ソフトウェア再利用性向上技術の開発

# 来訪者受付システム (RS002)

# RH 取扱説明書

0.1 版

2011 年 3 月 23 日

RTC 再利用技術研究センター

# 目次

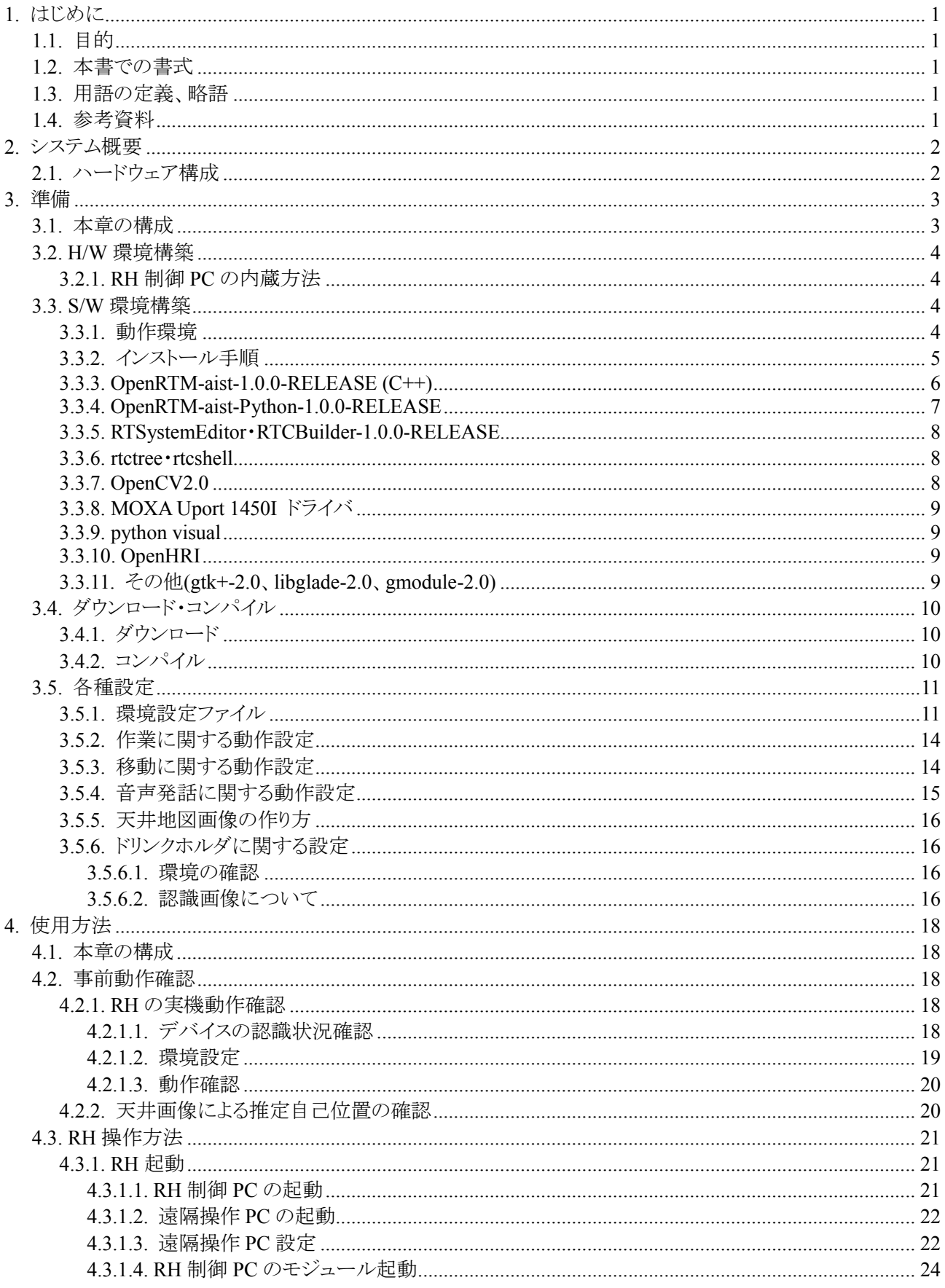

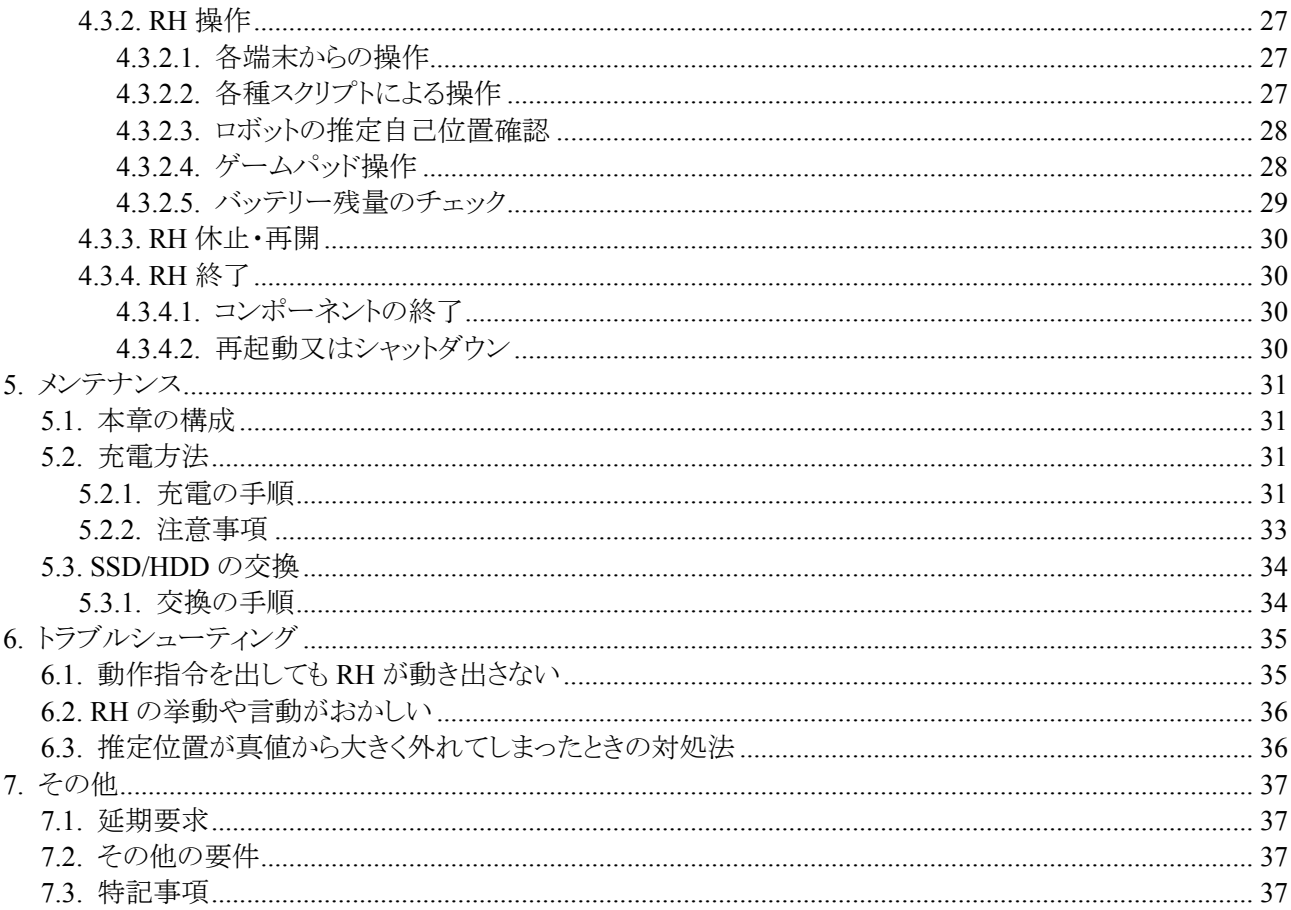

# 1. はじめに

# 1.1. 目的

本書は、リファレンスハードウェア(以降、RH と略す)の取扱方法を記載した文書である。

# 1.2. 本書での書式

本文書で使用している記号・書式の目的を下表に示す。 表.書式一覧

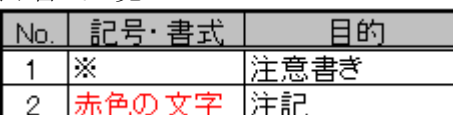

# 1.3. 用語の定義、略語

表.用語の定義、略語一覧

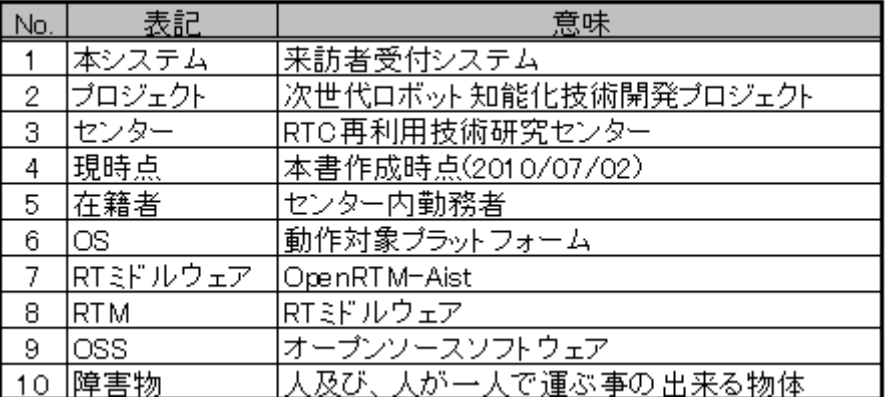

# 1.4. 参考資料

本書を作成するにあたり参照した文書・資料を下表に示す。 表.参考資料一覧

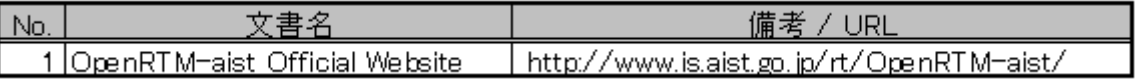

# 2. システム概要

# 2.1. ハードウェア構成

本システムのハードウェア構成について以下に記す。

図.ハードウェア構成図

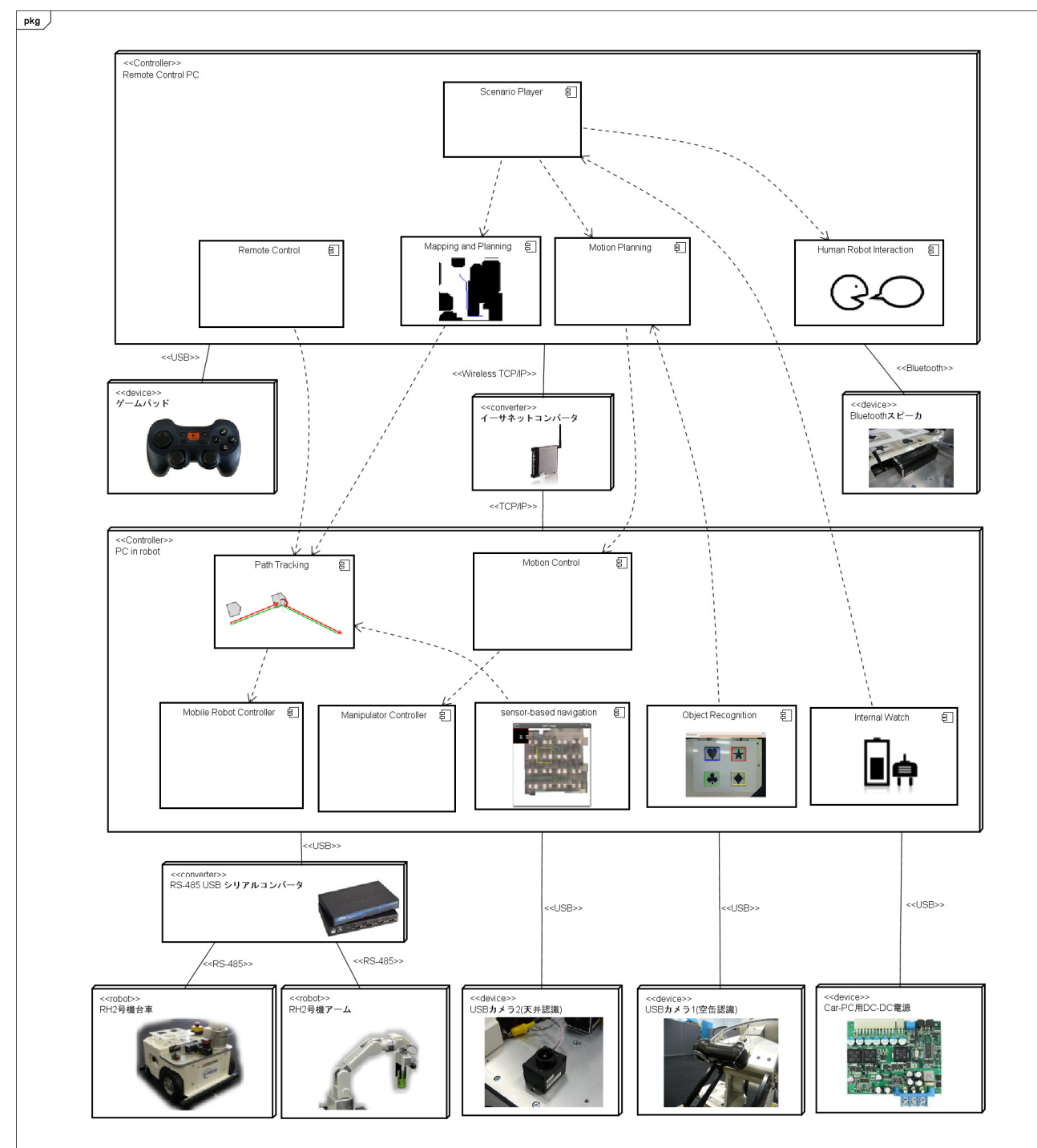

# 3. 準備

# 3.1. 本章の構成

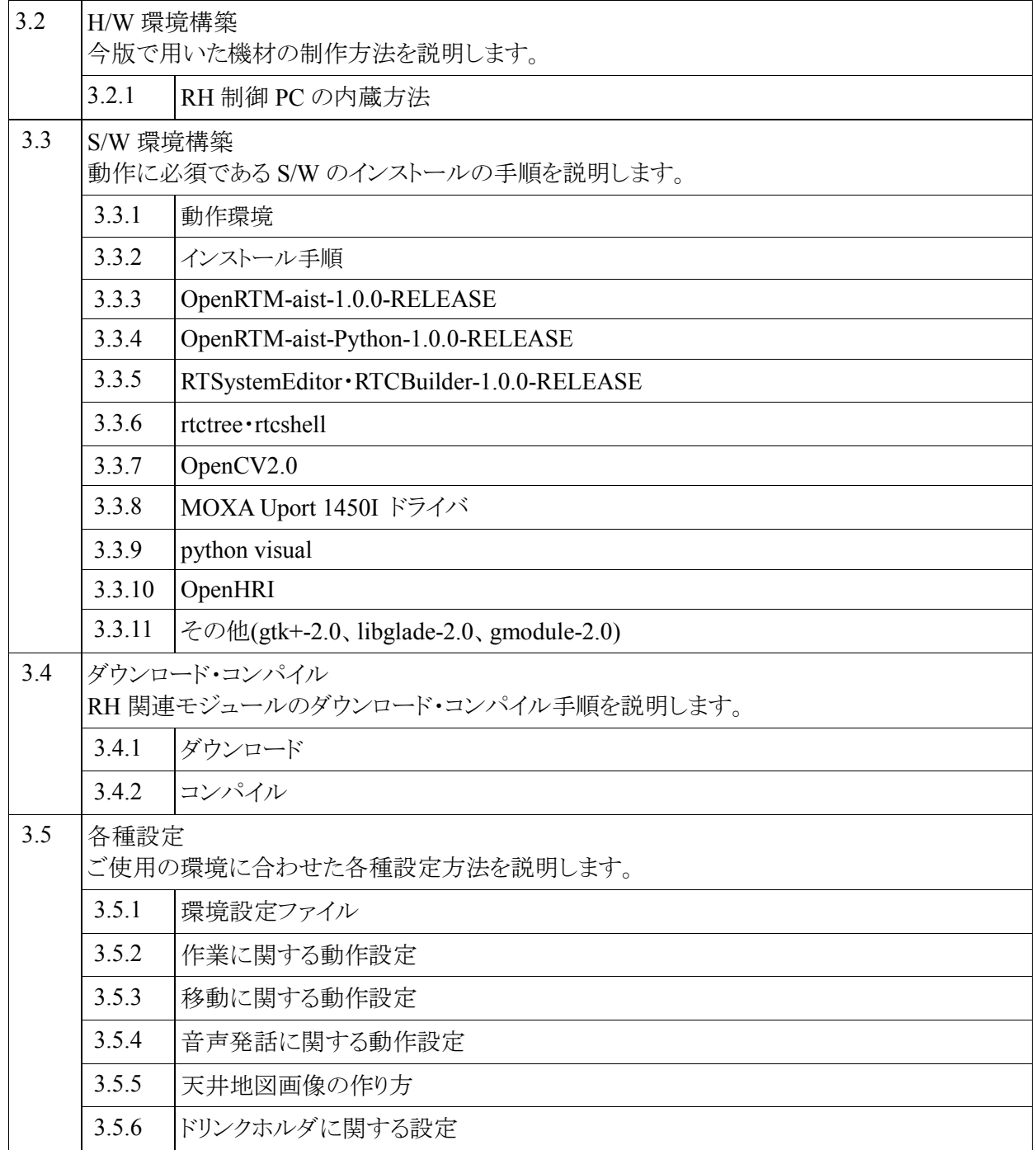

# 3.2. H/W 環境構築

## 3.2.1. RH 制御 PC の内蔵方法

RH 制御 PC の内蔵方法については下記マニュアルを参照ください。 ・ RH 制御 PC の内蔵方法

## 3.3. S/W 環境構築

## 3.3.1. 動作環境

#### 1. RH 制御 PC

本 PC は RH に内蔵し、RH に搭載された各種デバイスの制御を行う。

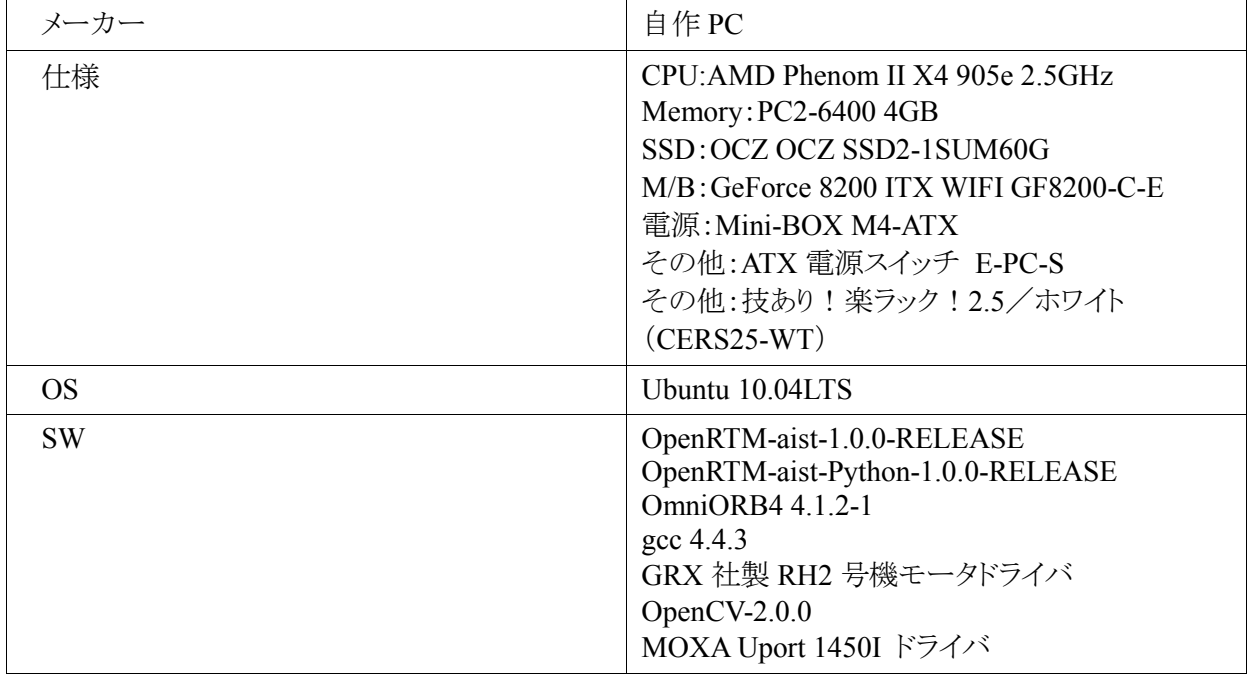

### 2.遠隔操作 PC

本 PC は遠隔操作及び負荷分散用として使用する。

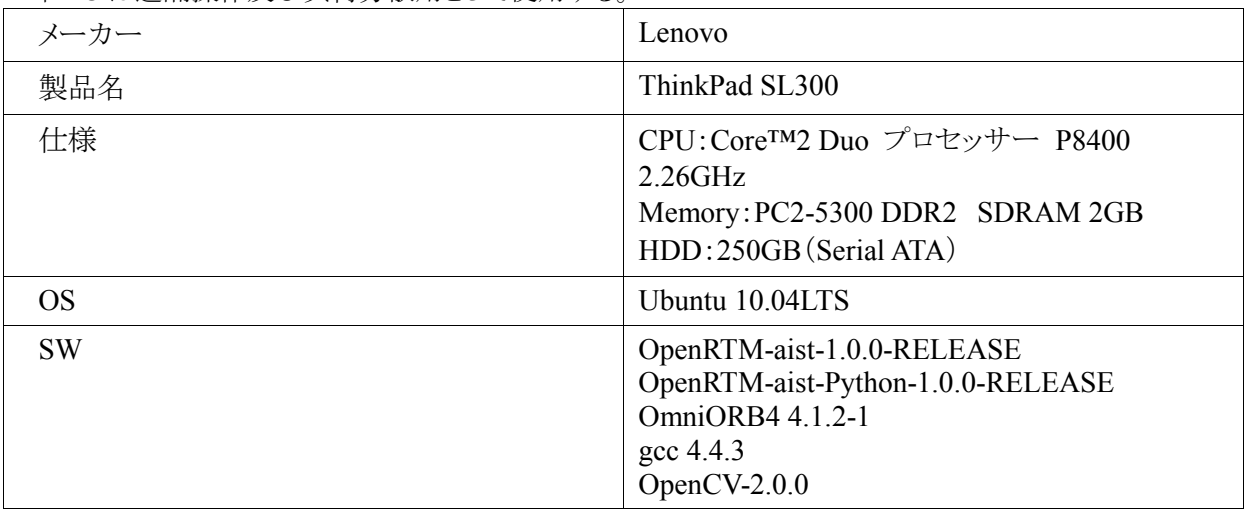

## 3.3.2. インストール手順

今回使用する PC 毎について、以下の手順通りインストールを実施する。

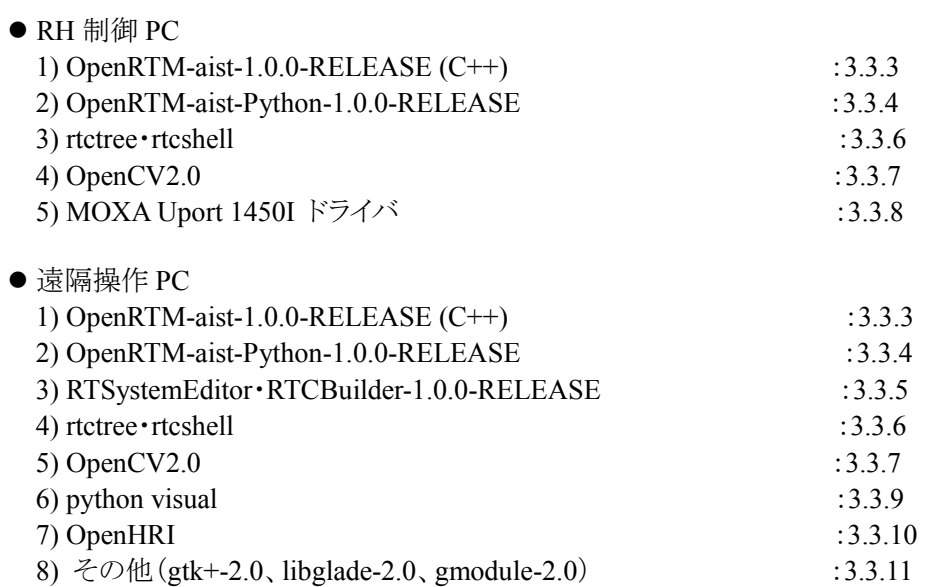

## 3.3.3. OpenRTM-aist-1.0.0-RELEASE (C++)

C++言語で実装された RTC を実行するための RT ミドルウェアをインストールする。

対象となるハードウェア

- RH 制御 PC
- 遠隔操作 PC

対応する問題

- InPort::read()でブロックされる問題 [openrtm-users 01308]参照 ※3~5 で問題に対応
- Manager の shutdown に関連したバグ [openrtm-users 01149]参照 ※3~5 で問題に対応
- ipv6 エントリのコメントアウト [openrtm-users 01270]参照 ※6 で問題に対応

本書では、まず一括インストールスクリプトを使用し OpenRTM-aist-1.0.0-RELEASE とその依存パッケージ の一括インストールを行う。

その後バグ対応を行い、OpenRTM-aist-1.0.0-RELEASE を再インストールする。

・設定方法

1. 一括インストールスクリプト pkg\_install100\_ubuntu.sh を下記より適当なディレクトリ(ここでは~/)にダウンロ ードし、実行する。

※一括インストールスクリプトで「コンパイラや OmniORB4」をインストールする。

pkg\_install100\_ubuntu.sh ダウンロード

\$su #sh pkg\_install100\_ubuntu.sh #exit

2. 下記よりソースファイルを(ここでは~/に)ダウンロードし展開する。 OpenRTM-aist-1.0.0-RELEASE.tar.gz ダウンロード

tar -xvzf OpenRTM-aist-1.0.0-RELEASE.tar.gz

3. 環境構築 1.で導入した「RH/patch」フォルダ内にあるパッチファイルを~/OpenRTM-aist-1.0.0/src/lib/rtm 内にコピーする。

cp ~/RH/patch/patch\_RingBuffer.h ~/OpenRTM-aist-1.0.0/src/lib/rtm cp ~/RH/patch/Manager.cpp.diff ~/OpenRTM-aist-1.0.0/src/lib/rtm

4. パッチを当てる。

cd OpenRTM-aist-1.0.0/src/lib/rtm patch < RingBuffer.h.diff patch < Manager.cpp.diff

5. make する。

/OpenRTM-aist-1.0.0\$./configure --prefix=/usr /OpenRTM-aist-1.0.0\$make clean /OpenRTM-aist-1.0.0\$make /OpenRTM-aist-1.0.0\$sudo make install

6. RTSystemEditor からネームサーバは見えるのに、ネーミングコンテキストから先が見えない問題/etc/hosts の localhost の ipv6 エントリをコメントアウトする。

# ::1 localhost ip6-localhost ip6-loopback

### 3.3.4. OpenRTM-aist-Python-1.0.0-RELEASE

Python 言語で実装された RTC を実行するための RT ミドルウェアをインストールする。

対象となるハードウェア

● RH 制御 PC

● 遠隔操作 PC

・設定方法

```
1.パッケージインストール
```
一括インストールスクリプト pkg\_install\_python\_ubuntu.sh を下記から適当なディレクトリ(ここでは~/)にダウン ロードし、実行する。

pkg\_install\_python\_ubuntu.sh ダウンロード

\$su

#sh pkg\_install\_python\_ubuntu.sh

途中、いくつかの質問をたずねられるので、y あるいは Y を入力しながら完了させる。

## 3.3.5. RTSystemEditor・RTCBuilder-1.0.0-RELEASE

RTC を接続したり、状態を監視するためのツール RTSystemEditor をインストールする。 RTSystemEditor は Eclipse のプラグインとして提供されるものであるため Eclipse もインストールする必要が ある。

以下の URL から RTSystemEditor をプラグインした Eclipse をダウンロードしインストールする。

対象となるハードウェア ● 遠隔操作 PC

URL:http://www.openrtm.org/openrtm/ja/node/941

### 3.3.6. rtctree・rtcshell

シェルで RTC の管理をするためのスクリプト rtctree 及び rtcshell をインストールする。 以下の URL にてマニュアルを参考の上、インストールする。

対象となるハードウェア

- RH 制御 PC
- 遠隔操作 PC

```
URL:http://www.openrtm.org/openrtm/ja/node/869
    http://www.openrtm.org/openrtm/ja/node/1323
```
## 3.3.7. OpenCV2.0

天井ナビゲーションやドリンクホルダの認識の為、画像認識、解析をおこなう

対象となるハードウェア

- RH 制御 PC
- 遠隔操作 PC

・設定方法

```
1.パッケージインストール
```
\$sudo aptitude install libcv4 libhighgui4 libcvaux4 libcv-dev libhighgui-dev libcvaux-dev python-opencv opencv-doc

URL:http://opencv.jp/opencv2-x-tips/install-linuxubuntu

### 3.3.8. MOXA Uport 1450I ドライバ

RH の台車とアームを接続に使用するシリアルコンバータのドライバをインストールする。

対象となるハードウェア

● RH 制御 PC

・設定方法

1.Moxa 社のサポートページよりドライバをダウンロード URL:http://www.moxa.com/support/support\_home.aspx

2.ドライバをインストール 任意の場所にドライバをダウンロードし解凍する。 インストール方法については、付属の readme.tx を参照のこと。

### 3.3.9. python visual

RH アームのシミュレータ環境として、python visual をインストールする。

対象となるハードウェア

- 遠隔操作 PC
- 1. Synaptic マネージャを起動する。 「システム」→「システム管理」→「Synaptic パッケージ・マネージャ 」と選択する。
- 2. python visual をインストールする。 「python visual」で検索し、チェックを入れ、適用する。
- 3. 「libgtkglext」で検索し、libgtkglext1 と libgtkglext1-dev にチェックを入れ、適用する。

### 3.3.10. OpenHRI

音声発話の為のライブラリ及び RTC をインストールする。

対象となるハードウェア

- 遠隔操作 PC
- (RH 制御 PC)

※Bluetooth スピーカを使用の為、遠隔操作 PC にしているが、USB スピーカを使用の場合は RH 制御 PC へインストールする。

インストール手順は OpenHRI ホームページ(http://openhri.net/)を参照のこと。

## 3.3.11. その他(gtk+-2.0、libglade-2.0、gmodule-2.0)

その他モジュールが動作する上で必須となるライブラリをインストールする。

対象となるハードウェア

● 遠隔操作 PC

\$sudo apt-get install libsdl-dev libtk2.0-dev libglade2-dev

## 3.4. ダウンロード・コンパイル

### 3.4.1. ダウンロード

RH を構成するモジュールを下記 URL よりダウンロードする。

統合検証~RS002~(ソースダウンロード)

\$unzip RH.zip

ダウンロードした RH.zip を展開し、遠隔制御 PC は「RemotePC」フォルダ下、RH 内蔵 PC は 「PCinRH」下を各々コピーする。尚、本書ではインストールフォルダを各 PC の「/opt/RH」とする。

### 3.4.2. コンパイル

#### 管理

RH 統括制御 RTC 及びバッテリー監視 RTC のコンパイルを行う。 <RH 内蔵 PC>

\$cd /opt/src/InternalWatch/BatteryWatcher \$make;make install

<遠隔操作 PC>

\$cd /opt/src/ScenarioPlayer/RHCtrl \$make;make install

次に、python で RTC を制御するために IDL コンパイルを行う。

<RH内蔵PC・遠隔操作PC>

\$cd /opt/RH/idl \$sudo cp -p intellirobot.idl /usr/lib/python2.6/dist-packages/OpenRTM\_aist/RTM\_IDL \$cd /usr/lib/python2.6/dist-packages/OpenRTM\_aist/RTM\_IDL \$sudo omniidl -bpython \*.idl

作業

<RH 内蔵 PC>

\$cd /opt/RH/src/MotionControl \$sh makeall.sh

● 移動、コミュニケーション

<RH内蔵PC・遠隔操作PC>

\$cd /opt/RH/src

\$./mclean; ./mk; ./minst

# 3.5. 各種設定

## 3.5.1. 環境設定ファイル

本システムは python スクリプトにて RH の各機能の制御を行っているが、 python スクリプトを使うために予め PATH の設定が必要である。

●設定ファイルのパス設定

環境変数 PYTHONPATH へ設定ファイル set env.py の格納パスを環境に合わせて設定して下さい。

[bash]  $>$  vi  $\sim$ / bashrc export PYTHONPATH=/opt/RH/etc/env > source ~/.bashrc

 $[csh]$  $>$  vi  $\sim$ /.cshrc setenv PYTHONPATH=/opt/RH/etc/env > source ~/.cshrc

● 設定項目の説明

set\_env.py の内容を環境に合わせて書き換えて下さい。

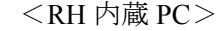

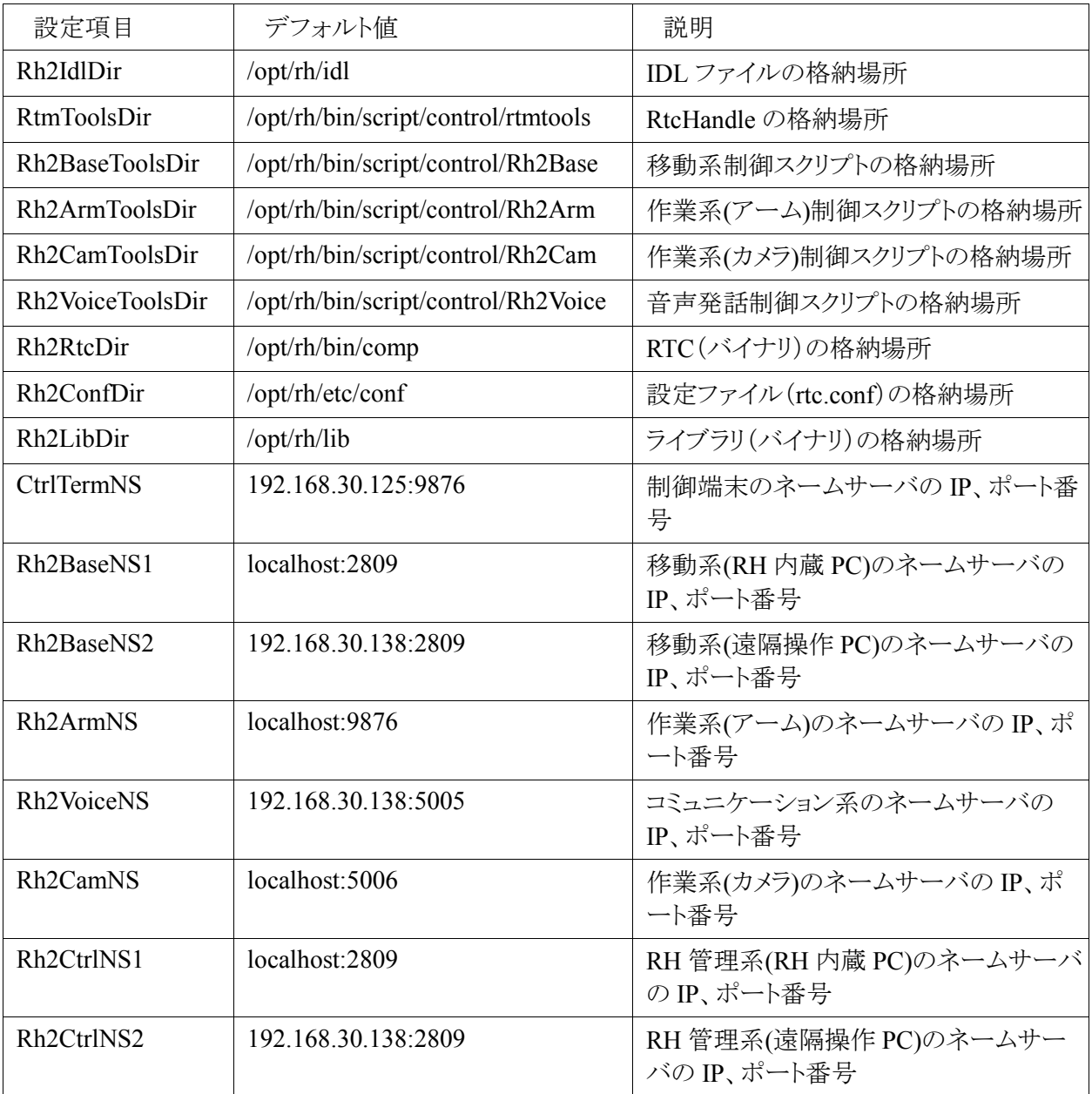

<遠隔操作 PC>

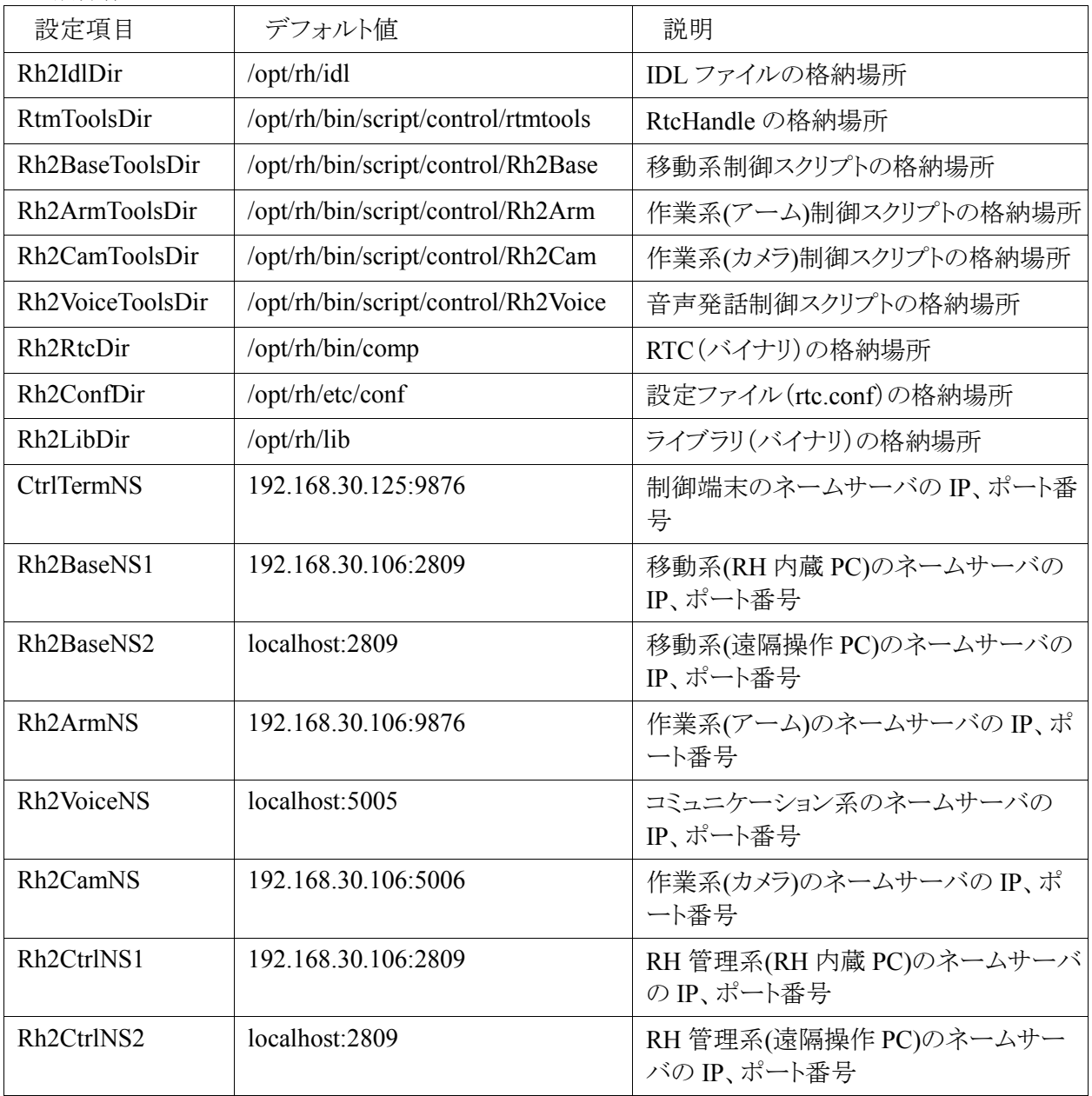

## 3.5.2. 作業に関する動作設定

下記マニュアルを参照ください。

● ロボットアーム(RH)分解運動速度制御モジュール操作手順書

## 3.5.3. 移動に関する動作設定

目的地の座標を変更と追加

・目的地を変更又は追加する場合は以下のフォルダに格納されている部分を修正する必要があります。 RH 内蔵 PC:「/opt/etc/conf/Position.conf」 遠隔操作 PC:「/opt/etc/conf/LocalPosition.conf」

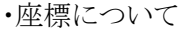

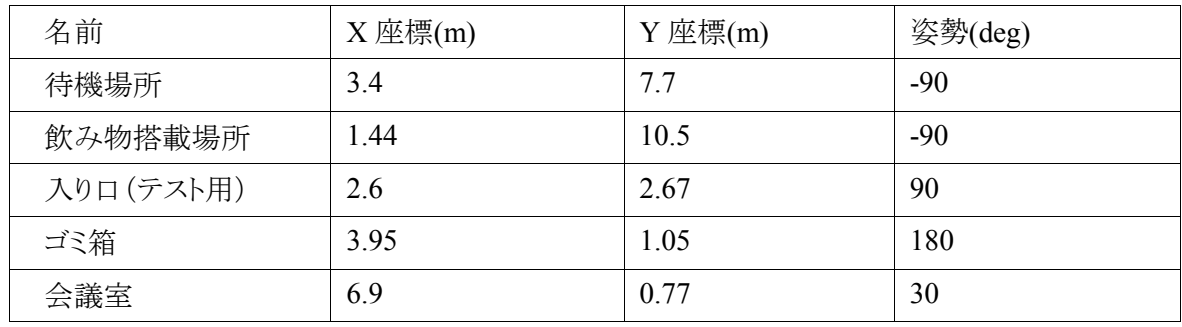

### 3.5.4. 音声発話に関する動作設定

```
メッセージの変更・追加は RHCtrl/scripts/Rh2Voice/message.py をメンテナンスして下さい。
```

```
# message 
# RHBase 
mstr001 = "移動開始します。" 
mstr002 = "直進します。" 
mstr003 = "直進します。退避願います。" 
mstr004 = "バック、します。" 
mstr005 = "停止します。" 
mstr006 = "旋回します。" 
mstr007 = "到着しました。" 
# RHArm 
mstr010 = "あーむが動きます。ご注意下さい。" 
mstr011 = "直立姿勢に戻ります。" 
mstr012 = "走行姿勢に戻ります。" 
# DrinkTransport 
mstr020 = "お待たせ致しました。お飲み物を、お持ちしました。" 
mstr021 = "ドリンクホルダーより、お取り下さい。終了しましたら、会議端末の、受取完了ボタンを、押してくだ
さい。" 
mstr022 = "受取、ありがとうございます。またのご利用を、お待ち、しております。失礼致します。" 
# GarbageDump 
mstr030 = "お待たせ致しました。空き缶を、回収に参りました。" 
mstr031 = "廃棄する空き缶を、ドリンクホルダーへお乗せ下さい。終了しましたら、会議端末の、受け渡し完
了ボタンを、押してください。" 
mstr032 = "お乗せ頂き、ありがとうございます。またのご利用を、お待ち、しております。失礼致します。" 
mstr033 = "廃棄を開始します。" 
mstr034 = "廃棄が終了しました。" 
# Battery 
mstr040 = "バッテリー残量がありません。緊急停止を、行います。" 
mstr041 = "バッテリー残量がありません。充電を、してください。" 
mstr042 = "運動機能を停止します。" 
mstr043 = "運動機能を再開します。" 
# Boot 
mstr050 = "起動が完了しました。" 
mstr051 = "終了します。本日もお疲れさまでした。" 
mstr052 = "起動を開始します。"
```
## 3.5.5. 天井地図画像の作り方

天井画像地図の作り方については下記マニュアルを参照ください。

●天井画像地図の作り方マニュアル

# 3.5.6. ドリンクホルダに関する設定

### 3.5.6.1. 環境の確認

・Web カメラの接続を確認

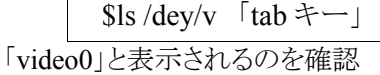

#### 3.5.6.2. 認識画像について

・認識方法

tempmatch に事前に認識させたい画像を登録させておきます。 web カメラの画像と認識させたい画像の比較をおこない、同じものかどうか判断します。

・認識させるマークを変える場合

事前に認識させたい画像を変更します。

参照する名前が決まっています。

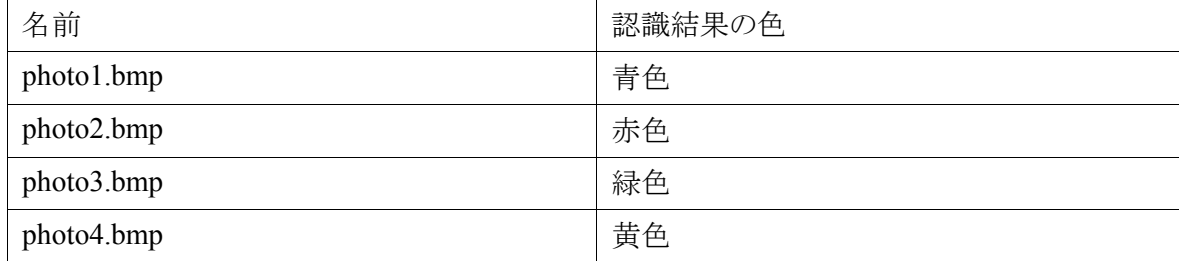

・コンフィグレーションの説明

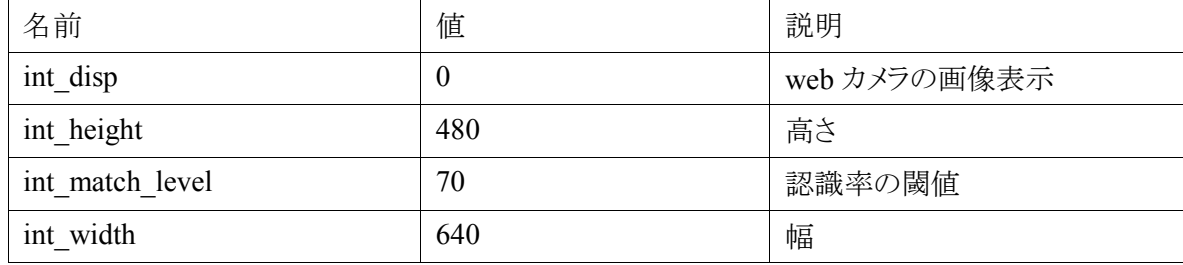

・認識結果

以下の図のような認識結果となる

図.認識結果

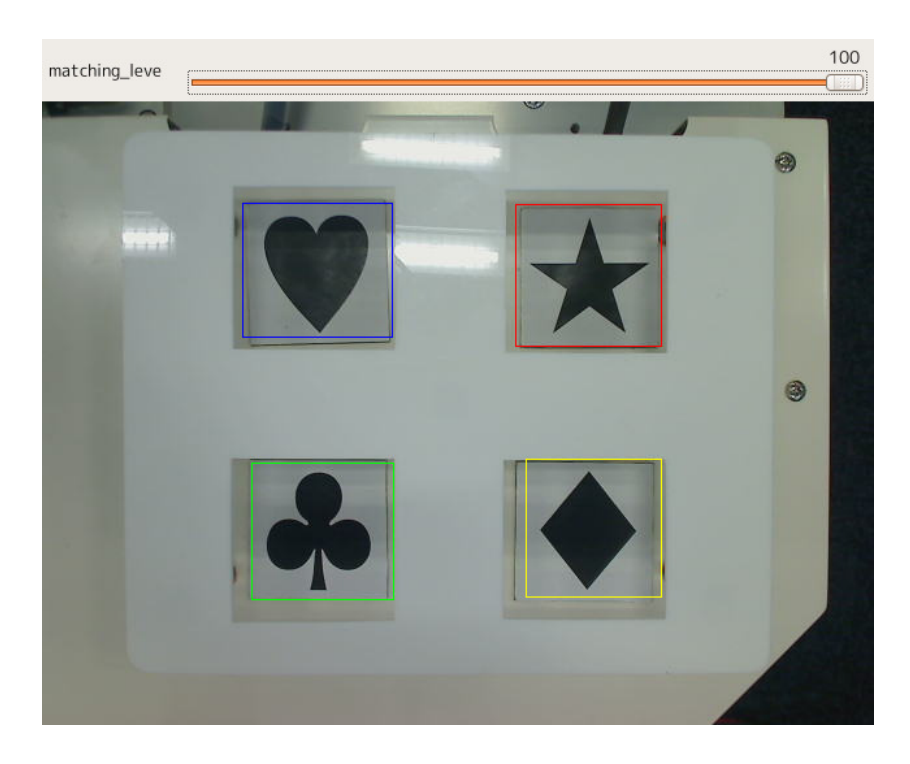

## 4. 使用方法

## 4.1. 本章の構成

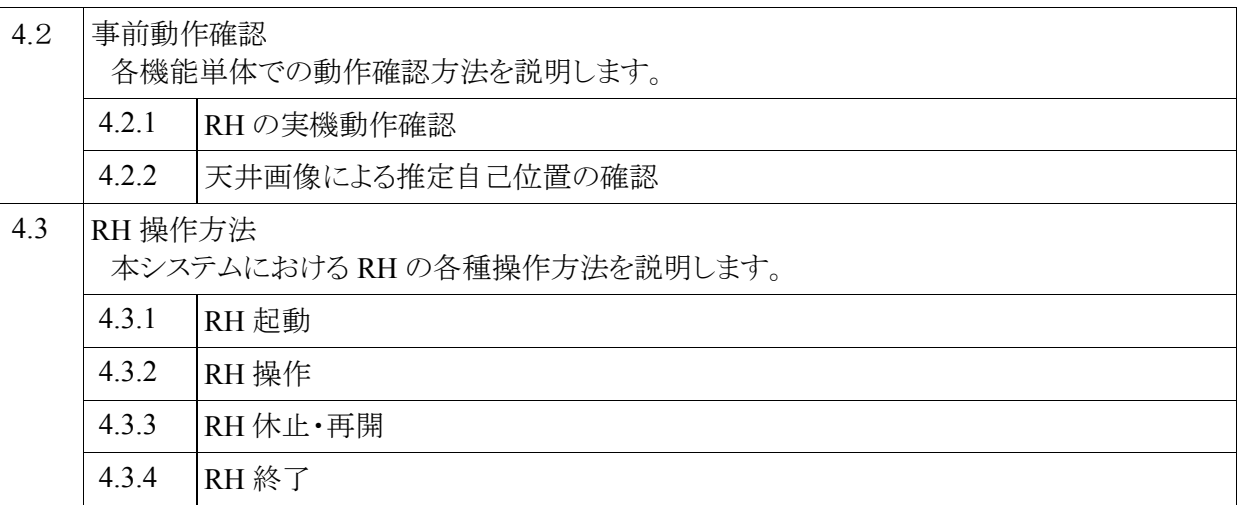

## 4.2. 事前動作確認

### 4.2.1. RH の実機動作確認

RH と RH 制御 PC が正しく接続できていることを確認するため、RH2 号機に付属するサンプルプログラムを 用いることとし、手順を以下に記す。

以下に当てはまる場合は本確認を必ず行ってからシステム動作を行うこと。

・MOXA Uport 1450I ドライバをインストール後、初めて接続する場合。 ・RH 本体を修理後、初めて接続する場合。

#### 4.2.1.1. デバイスの認識状況確認

・MOXA Uport 1450I が認識されているかを確認

 $\int$ sls /dey  $\lceil$ tab キー」

一覧が表示され「ttyMXUSB0」~「ttyMXUSB3」が表示されていることを確認 ※ttyMXUSB2:台車 ttyMXUSB3:アームと設定している

・ゲームパッドが認識されているかを確認

\$ls /dev/input/ 「tab キー」

一覧が表示され「js0」が表示されていることを確認

#### 4.2.1.2. 環境設定

ご使用の環境に合わせて、一部ソースを修正する必要がある

・calib\_armV2(アームのキャリブレーション)

MOXA Uport 1450I の差込位置を変更した時に、以下の箇所を修正する

\$vi calib\_armV2.c 11 #define RS485\_DEVNAME "/dev/ttyMXUSB3"

moxa の接続番号を変更する場合は 11 行目の「ttyMXUSB3」をご使用の環境に合わせ、変更する。 その後 make を行う。

・joydriveV2(アームの操作)

MOXA Uport 1450I の差込位置やゲームパッドの認識番号が変更された時に、以下の箇所を修正する

\$vi joydriveV2.c

18 #define JOYDEVNAME "/dev/input/js0"

21 #define RS485\_DEVNAME "/dev/ttyMXUSB3"

ゲームパッドの認識番号を変更する場合は 18 行目の「js0」を変更する moxa の接続番号を変更する場合は 21 行目の「ttyMXUSB3」を変更する 再度 make をおこなう

・台車の操作の場合

moxa の接続とゲームパッドの認識番号を変更した時に、以下の箇所を修正する

\$vi joybaseV2.c

18 #define JOYDEVNAME "/dev/input/js0"

21 #define RS485\_DEVNAME "/dev/ttyMXUSB2"

ゲームパッドの認識番号を変更する場合は 18 行目の「js0」を修正する moxa の接続番号を変更する場合は 21 行目の「ttyMXUSB2」を修正する。その後 make をおこなう

#### 4.2.1.3. 動作確認

・アームのキャリブレーション

\$cd joydrive091215 \$./calib\_armV2

<注意>

- キャリブレーション時、アームが動作しますので、RH の周りから離れてください。
- まれに J5 軸(屈曲)(「RH 動作仕様書」を参照のこと)が動いた後キャリブレーションがストップする現象 があります。
- この場合は、「非常停止ボタン」押下後、PC を再起動して下さい。
- 起動後、4ボタン(速度制御モード)を押さないと、ゲームパッドの操作はできません。
- ・ゲームパッド

1.アームの操作

\$cd joydrive091215 \$./joydriveV2

起動後、ゲームパッドを動かし、ゴミ値を取り除く 4 ボタンを押すと「-- svm\_setmode(): SVM\_VELOC (0x01)」と表示され、 ゲームパッドの指示で動く様にセッティングされます。

<注意>

● 起動後、4ボタン(速度制御モード)を押さないと、ゲームパッドの操作はできません。

2.台車の操作

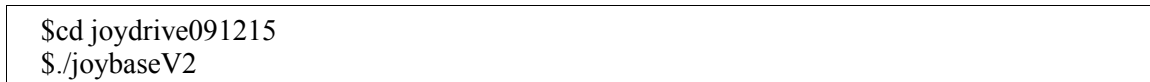

起動後、ゲームパッドを動かし、ゴミ値を取り除く 4 ボタンを押すと「-- svm\_setmode(): SVM\_VELOC (0x01)」と表示され、 ゲームパッドの指示で動く様にセッティングされます。

<注意>

- ゴミ値を取り除かないと暴走する危険性があります。
- ●起動後、4ボタン(速度制御モード)を押さないと、ゲームパッドの操作はできません。

### 4.2.2. 天井画像による推定自己位置の確認

天井画像マッチングが正常に動作しているかどうかの確認,およびトラブルシューティングについては下記 マニュアルを参照ください。

●天井画像マッチングによる推定自己位置の確認法

# 4.3. RH 操作方法

## 4.3.1. RH 起動

### 4.3.1.1. RH 制御 PC の起動

● 非常停止ボタンを ON

非常停止がボタンが OFF であれば ON にします。 OFF のまま、電源を入れたときにアームの体勢が維持できなくなり、 倒れてしまうので注意します。 ※アームが直立姿勢(全ての軸が 0 度)であれば問題ないです。 図.安全停止ボタン ON

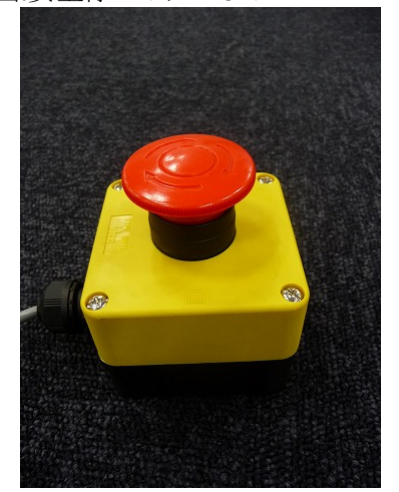

● メイン電源をON

メイン電源を ON にすると電圧計が、現在の電圧を指します。 電圧が 21V 以下であれば充電します。

図.メイン電源 ON

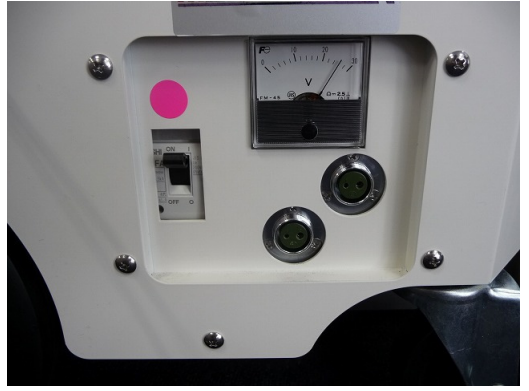

● 雷源を入れる前の準備 キーボードとモニタを内蔵 PC に接続します。 参考 URL:https://forums.ubuntulinux.jp/viewtopic.php?id=4222

#### ● RH 制御 PC の電源を ON

ATX 電源スイッチを使用しております。 ボタンを押すと、右側の緑ランプが点灯し、URG の起動も始まります。 「ピピ」と音が鳴ると PC が立ち上がった目印です。 図.RH 制御 PC 電源

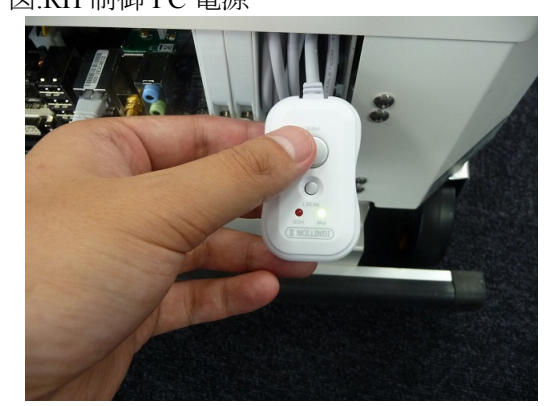

### 4.3.1.2. 遠隔操作 PC の起動

・遠隔操作 PC を起動させます。

### 4.3.1.3. 遠隔操作 PC 設定

1) ネームサーバの削除と起動

端末を開きます。

ネームサーバを2つ起動させます。

\$rtm-naming 2809 \$rtm-naming 5005

<注意>

ネームサーバを安定稼動させるために、Linux のブートプロセスとして既に起動しているネームサーバは 一旦 kill を行った方が無難です。

\$sudo killall omniNames

#### 2) 遠隔 PC の動作準備

Bluetooth スピーカとの接続を確認

サウンドが以下の図の様に設定してあることと音が RH 搭載のスピーカから鳴っていることを確認

図.サウンドの設定

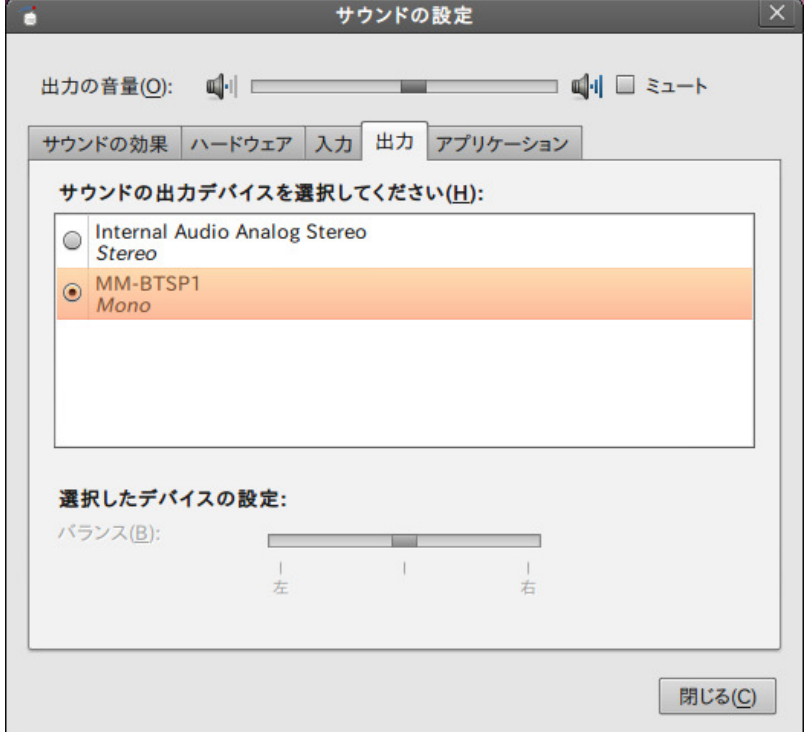

3) 遠隔 PC のモジュール起動

端末を開きます。

start.sh を起動し、8 つのターミナルを開きます。

\$ sh start.sh

start2.sh を起動

RH から「音声が起動しました。」とアナウンスされます。

\$ sh start2.sh

最後に start3.sh を起動

\$ sh start3.sh

#### 4) eclipse 起動

端末を開きます。 eclipse 起動させます。

> \$./eclipse –clean ワークスペース名 /home/rtc-center/workspace

eclipse の起動が終了したら以下の設定をおこないます。

 ウィンドウ >> パースペクティブを開く >> その他をクリック パースペクティブのメニューから「RT System Editor」を選択

### 4.3.1.4. RH 制御 PC のモジュール起動

RH のアームと走行系のコンポーネントを起動させます。 指示方法は RH 遠隔操作 PC から SSH を使用します。 ※ターミナルを4つ開き設定していく。

1) ネームサーバの削除と起動

1 つ目の端末を開きます。

ネームサーバの削除します。

\$sudo killall omniNames sudo] password rtc:(パスワードを入力)

ネームサーバを起動させます。

\$rtm-naming 9876 \$rtm-naming 5006 \$rtm-naming 2809

#### 2) RH 動作準備

2 つ目の端末を開きます。 RH の非常停止ボタンを解除します。 start.sh を起動させます。

> \$ cd /opt/RH/bin/script/control \$ ./start.sh

- start.sh を実行することで、アームのキャリブレーションと走行姿勢に移動を行い必要なコンポーネント の起動をおこないます。
- 動作完了後 RH から「起動が完了しました。」とアナウンスされます。
- コンポーネントの起動確認は「RT System Editor」から確認できる(「RT System Editor 確認」を参照)
- アームの走行姿勢は以下の通りである。

図.アーム走行姿勢

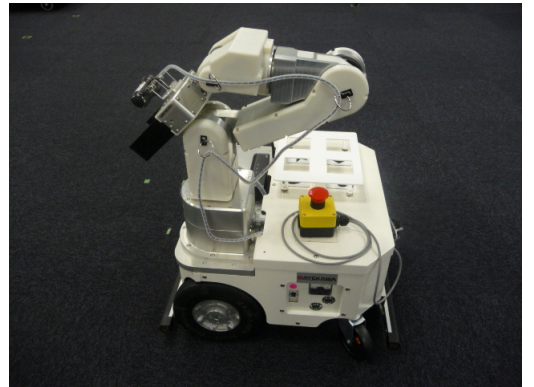

#### 3) 制御端末との接続

環境設定ファイルの「set\_env.py」の「CtrlTermNS」が制御端末(TerminalServer)のネームサーバになっており 以下の図の通りに接続をおこなう。

図.ターミナルとの接続

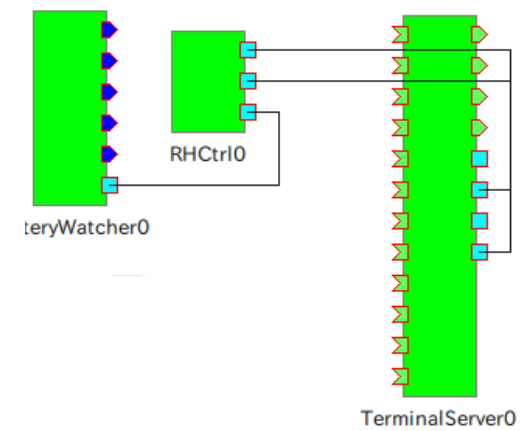

#### 4) 起動中の状態監視

起動させたコンポーネントが正常に起動したか確認 ネームサービスビューを左クリックし、「Add Name Server」を選択し、 3.5.1 環境設定ファイルの「set env.py」に設定したネームサーバをそれぞれ開くと、 登録内容がツリー形式で表示されます。

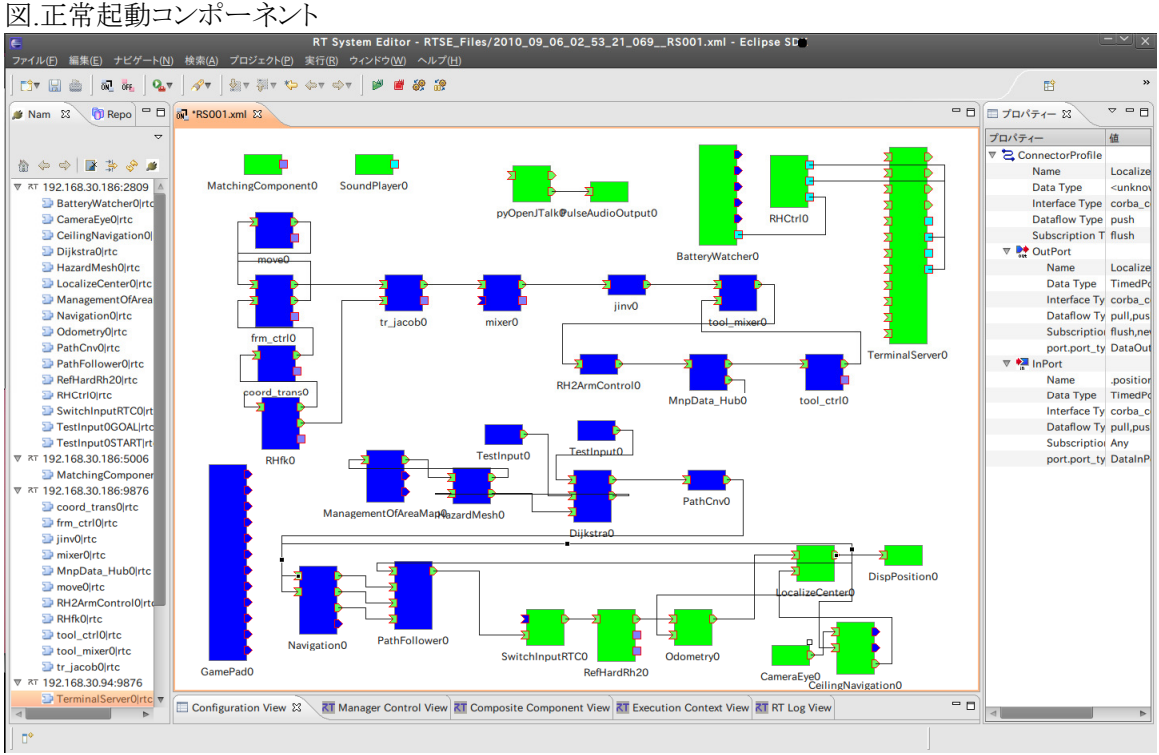

## 4.3.2. RH 操作

### 4.3.2.1. 各端末からの操作

#### 操作について下記のマニュアルを参照

端末機能 取扱説明書

### 4.3.2.2. 各種スクリプトによる操作

python を使用して以下の動作指示を起動させます。 動作指示の種類

RHDrinkServe.py :待機場所から PA10 の手前まで移動し、アームを下げる RHDrinkTransport.py:アームを走行姿勢へ動作し、PA10 の手前から会議室へ移動 RHGarbageColl.py :待機場所から会議室へ行き、廃棄する缶のアナウンスする RHGarbageDump.py :待機場所から会議室へ行き空き缶を回収及び、廃棄し待機場所へ戻る RHGoBack.py きょうしゃ おおし :待機場所へ戻る RHMovetoTest.py "スタート地点" "目標地点" :RH が指定された地点に動作する RHReturn.py "スタート地点" :RH がスタート地点から待機場所に戻る

RH に指示

\$cd /opt/RH/bin/script/control \$python (走行指示の種類名).py

### 4.3.2.3. ロボットの推定自己位置確認

以下の図の様に接続を行い Activate する

図.LocalizeCenter への接続

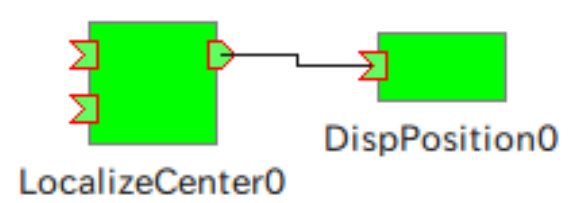

Activate 後、以下の図が表示される 図. 現在座標の表示

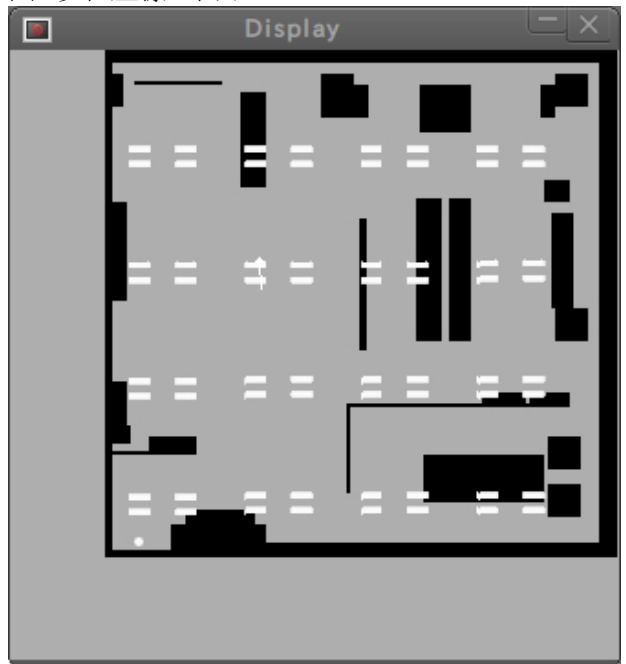

## 4.3.2.4. ゲームパッド操作

ゲームパッドで操作するときにゲームパッドのコンポーネントを接続する必要がある 接続先の内容は以下の図の様に接続を行い Activate する 図.GamePad 接続

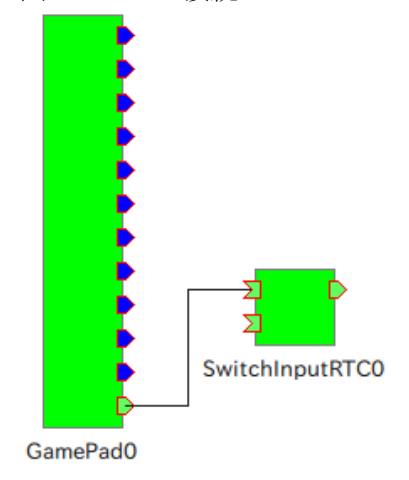

ゲームパッドの 6 番を押すと停止中、走行中に関わらずリモコンモードへの切り替えが可能。

### 4.3.2.5. バッテリー残量のチェック

BatteryWatcher のコンポーネントを起動し RHCtrl コンポーネントに以下の図の様に接続します 図.バッテリーチェック接続

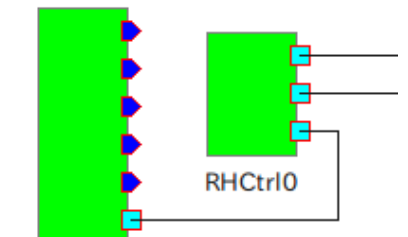

BatteryWatcher0

バッテリーの残量が 21V になると以下の警告アナウンスをおこなう 「バッテリー残量がありません。充電をしてください。」

## 4.3.3. RH 休止・再開

RH 休止及び再開させる場合は以下の指示をおこないます。

休止

\$ cd /opt/RH/bin/script/control (\$ python RHBaseStop.py) \$ python RHStop.py

<注意>

- 走行中の場合は、走行中の経路のリセットを行うため、RHBaseStop.py を実行して下さい。 実行しない場合、再開後、不正に走り出す危険があります。
- ●動作中の中断・作業の再開については考慮していません。全て終了させて、最初からやり直して下さい。

再開

\$ cd /opt/RH/bin/script/control \$ python RHRestart.py

● 再開後は「天井画像による推定自己位置の確認」を必ず行ってください。

## 4.3.4. RH 終了

### 4.3.4.1. コンポーネントの終了

start.sh でコンポーネント起動後、コンポーネントを終了させる場合は以下の指示をおこないます。

\$ cd /opt/RH/bin/script/control \$ python RHArmStandUp.py \$ python RHStop.py \$ sh kl.sh

・アームを直立姿勢に移動し、台車のコンポーネントを Deactivate する。 ※アームを直立姿勢に移動後、非常停止ボタンを ON にしておくこと。

### 4.3.4.2. 再起動又はシャットダウン

RH 制御 PC が不調であれば再起動かシャットダウンをおこないます。

再起動

\$sudo reboot

シャットダウン

\$sudo shutdown -h now

# 5. メンテナンス

# 5.1. 本章の構成

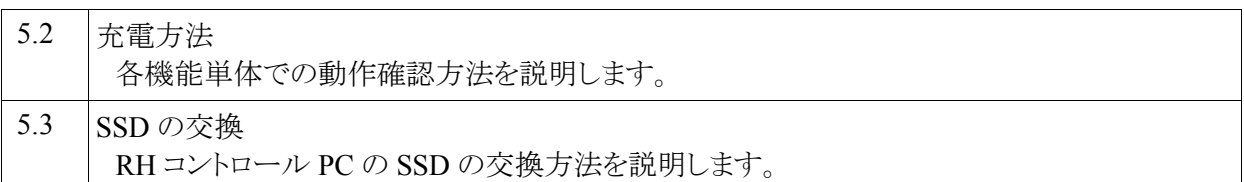

# 5.2. 充電方法

RH の充電方法を以下に記載します。 充電の目安は 21V 以下になったら充電します。

## 5.2.1. 充電の手順

- 1) 非常停止ボタンを ON アームが倒れない様にするため充電する時には必ず ON にします。
- 2) メインスイッチを OFF

メインスイッチ OFF にすると電圧計は「0」を指している事を確認 メインスイッチが ON になっていると充電系統が動作しない。 図.メインスイッチ OFF

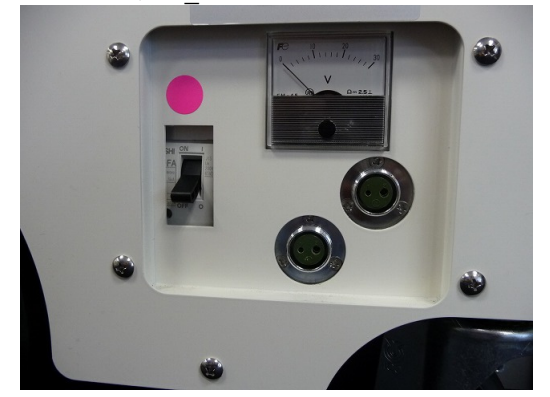

- 3) 充電器の用意
	- 図.充電器

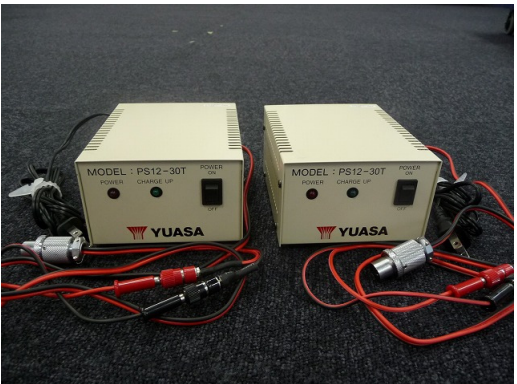

- 充電器を2つ用意します。
- コネクターは RH 専用のコネクターとなっています。
- コネクターは大小の筒状が2つあり、極性を間違って接続できないようになっています。 図.コネクター

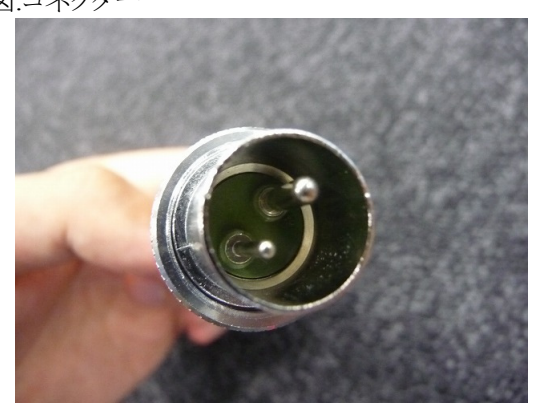

4) コネクター接続

メインスイッチの右側に充電用のコネクター差込口が2つあります。 そこに、コネクターを差し込みます。

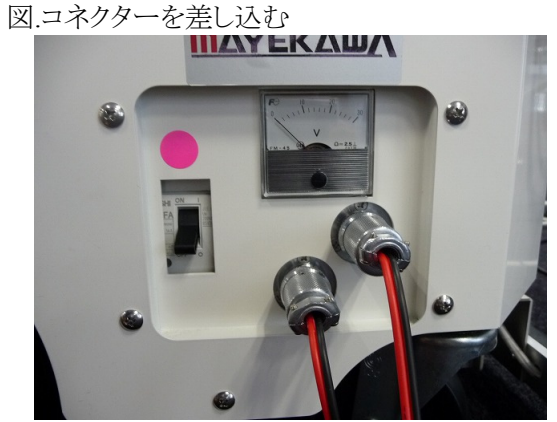

5) 充電開始

充電器のスイッチを入れて充電します。 充電中は赤色のランプが点灯します。 図.充電中

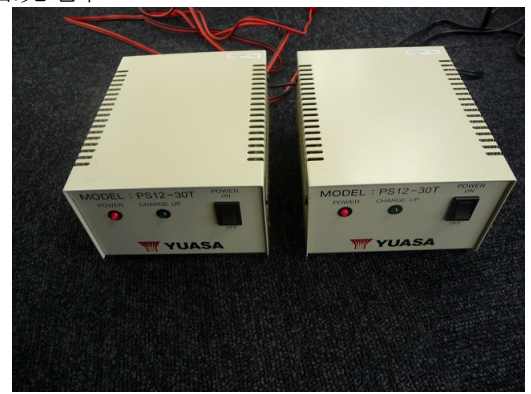

6) 充電完了

充電完了は緑色のランプが点灯します。 図.充電完了

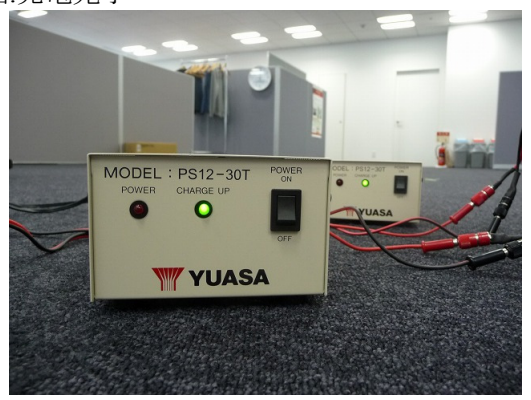

## 5.2.2. 注意事項

・充電器のケーブルについて

ショートしないよう充電器のケーブルは離しておきます。 図.ケーブル

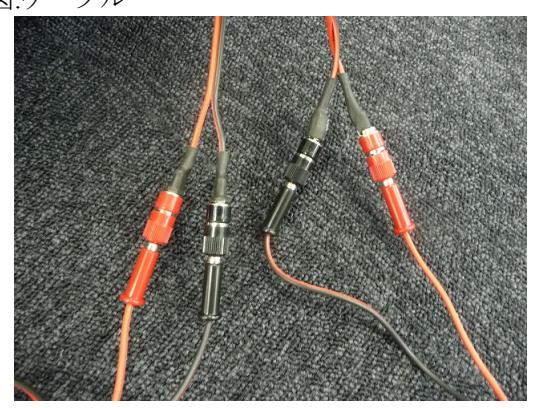

## 5.3. SSD/HDD の交換

RH コントロール PC は 2.5 インチ SATA SDD または HDD が容易に交換可能です。 その手順を以下に記します。

## 5.3.1. 交換の手順

1) 赤枠の銀色の金具を引きます。 図.SSD/HDD の設置場所

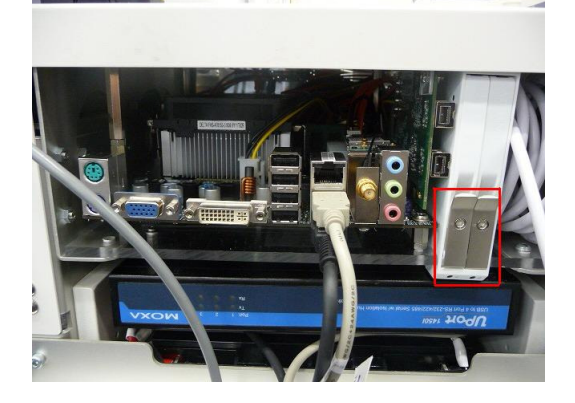

2) SSD/HDD を引き出して、入れ替えを行います。 最大 2 台収納可能です。複数台使用の場合はブートディスクを左に入れてください。 図.SSD/HDD 取り出し

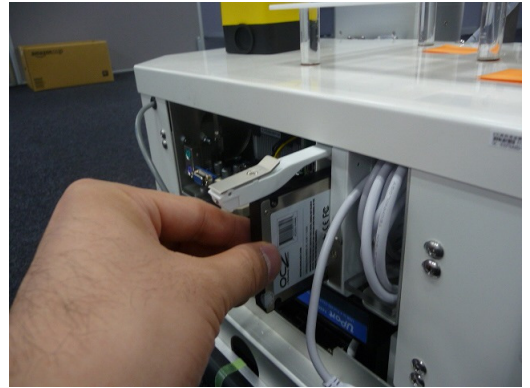

6. トラブルシューティング

## 6.1. 動作指令を出しても RH が動き出さない

#### 【現象】

会議端末から「給仕依頼」や「廃棄依頼」、またスクリプトから直接指示を 与えても、RH が動き出さない。

#### 【原因】

以下の原因が考えられます。

1.一部の RTC でエラーが発生している/落ちている。

2.自律走行モードではなくリモコンモードになっている。

3.RH 本体が故障している。

#### 【対応方法】

- 1.現在の RTC の状況を「RT System Editor」でご確認下さい。 RTC が不正に終了している場合は一旦全て終了後、起動からやり直して下さい。 また RTC の設定を変更した場合は設定内容の不正によりエラーが発生することがございます。 「RH 詳細設計書」を参照の上、今一度設定の見直しをお願いします。
- 2.ゲームパッドの6番ボタンを押したままになっている可能性があります。 リモコンモードの 6 番ボタンをもう一度押して見て下さい。
- 3.起動からやり直しても、同様の現象が起きる場合は、RH 本体が故障している場合があります。 「RHの実機動作確認」にて動作を確認の上、挙動がおかしい場合は以下にお問い合わせ下さい。

<連絡先> 株式会社前川製作所 技術研究所 中長期技術開発グループ 山下 智輝 email: tomo-3440@mayekawa.co.jp

## 6.2. RH の挙動や言動がおかしい

【現象】

RH が小刻みに停止したり、「直進します。直進します。直進します。」等と同じ言葉を連呼する。

【原因】

スクリプトによる起動、休止、再開等を行った際、順番を誤ると RTC 間のコネクタが多重に引かれること があります。

【対応方法】

現在のコネクタの状況を「RT System Editor」でご確認下さい。 コネクタが多重に引かれている場合、一旦全て終了後、起動からやり直して下さい。

# 6.3. 推定位置が真値から大きく外れてしまったときの対処法

【対応方法】

- ・下記マニュアルを参照ください.
- ●推定位置が真値から大きく外れてしまったときの対処法

# 7. その他

## 7.1. 延期要求

特になし。

## 7.2. その他の要件

特になし。

## 7.3. 特記事項

本書をご利用される場合には、 以下の記載事項・条件にご同意いただいたものとします。

- ●本書は独立行政法人 新エネルギー・産業技術総合開発機構の「次世代ロボット知能化技術開発プロ ジェクト」内実施者向けに評価を目的として提供するものであり、商用利用など他の目的で使用すること を禁じます。
- 本書に情報を掲載する際には万全を期していますが、それらの情報の正確性またはお客様にとっての 有用性等については一切保証いたしません。
- 利用者が本書を利用することにより生じたいかなる損害についても一切責任を負いません。
- ●本書の変更、削除等は、原則として利用者への予告なしに行います。また、止むを得ない事由により公 開を中断あるいは中止させていただくことがあります。
- ●本書の情報の変更、削除、公開の中断、中止により、利用者に生じたいかなる損害についても一切責任 を負いません。

【連絡先】

RTC 再利用技術研究センター

 〒101-0021 東京都千代田区外神田 1-18-13 秋葉原ダイビル 1303 号室 Tel/Fax:03-3256-6353 E-Mail:contact@rtc-center.jp